# RSA NetWitness Logs

Event Source Log Configuration Guide

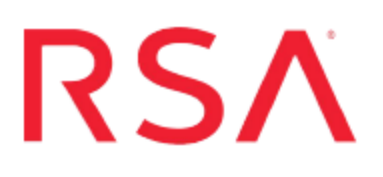

# **RSA Data Protection Manager**

Last Modified: Tuesday, April 18, 2017

**Event Source Product Information:**

**Vendor**: RSA, The Security [Division](http://www.rsa.com/) of EMC **Event Source**: RSA Data Protection Manager (formerly RSA Key Manager) **Versions**: 2.1.3, 2.5, 2.7, and 3.1

**RSA Product Information:**

**Supported On**: NetWitness Suite 10.0 and later **Event Source Log Parser**: rsakeymanager **Collection Method**: Syslog **Event Source Class.Subclass**: Security.Access Control To configure RSA Data Protection Manager, you must complete these tasks:

- I. Edit the log4j.properties File in RSA Data Protection Manager
- II. Configure RSA Data Protection Manager
- III. Configure NetWitness Suite for Syslog Collection

# **Edit the log4j.properties File in RSA Data Protection Manager**

To configure RSA Data Protection Manager, you must configure the **log4j.properties** files to send syslog messages to the RSA NetWitness Log Decoder or Remote Log Collector.

#### **To configure the log4j.properties file in RSA Data Protection Manager:**

- 1. On the RSA Data Protection Manager server, locate the **log4j.properties** file.
	- $\bullet$  For Windows:

#### *Tomcat-Path***/common/classes/log4j.properties**

where *Tomcat-Path* is the path to the **common** directory of your Apache Tomcat Windows Service.

**.** For Linux:

**/opt/tomcat/webapps/KMS/WEB-INF/classes/log4j.properties**

. On the RSA Data Protection Manager appliance:

**/opt/tomcat/webapps/KMS/WEB-INF/classes/log4j.properties**

2. Add the following lines to the **log4j.properties** file:

```
log4j.logger.com.rsa=INFO, rkminfo 
log4j.appender.rkminfo.Threshold=INFO 
log4j.appender.rkminfo=org.apache.log4j.net.SyslogAppender 
log4j.appender.rkminfo.SyslogHost=NW-IP-address
log4j.appender.rkminfo.Facility=USER 
log4j.appender.rkminfo.FacilityPrinting=false 
log4j.appender.rkminfo.layout=org.apache.log4j.PatternLayout 
log4j.appender.rkminfo.layout.ConversionPattern=%RSARKMS ^ %d
{yyyy-MM-dd HH:mm:ss,SSS Z} ^ %c{1} ^ %x ^ %p ^ %t ^ %m%n
```
where *NW-IP-address* is the IP address of the RSA NetWitness Log Decoder or Remote Log Collector.

3. To apply these changes, restart the RSA Data Protection Manager service.

### **Configure RSA Data Protection Manager**

#### **To configure RSA Data Protection Manager:**

- 1. Log on to the RSA Data Protection Manager console through an SSH connection with cliadmin credentials.
- 2. In the console, type **configSyslog**.
- 3. Enter the password when prompted.
- 4. When asked to change the configuration of the syslog server, select **Yes**.
- 5. Enter the IP address of the RSA NetWitness Log Decoder or Remote Log Collector.
- 6. Select **Yes** to restart and apply changes.

## **Configure RSA NetWitness Suite**

Perform the following steps in RSA NetWitness Suite:

- Ensure the required parser is enabled
- Configure Syslog Collection

### **Ensure the Required Parser is Enabled**

If you do not see your parser in the list while performing this procedure, you need to download it in RSA NetWitness Suite Live.

### **Ensure that the parser for your event source is enabled:**

- 1. In the **NetWitness** menu, select **Administration** > **Services**.
- 2. In the Services grid, select a Log Decoder, and from the Actions menu, choose  $View > Config.$
- 3. In the Service Parsers Configuration panel, search for your event source, and ensure that the **Config Value** field for your event source is selected.

**Note:** The required parser is **rsakeymanager**.

### **Configure Syslog Collection**

**Note:** You only need to configure Syslog collection the first time that you set up an event source that uses Syslog to send its output to NetWitness.

You should configure either the Log Decoder or the Remote Log Collector for Syslog. You do not need to configure both.

### **To configure the Log Decoder for Syslog collection:**

- 1. In the **NetWitness** menu, select **Administration** > **Services**.
- 2. In the Services grid, select a Log Decoder, and from the Actions menu, choose **View** > **System**.
- 3. Depending on the icon you see, do one of the following:
- If you see  $\bullet$  Start Capture , click the icon to start capturing Syslog.
- If you see  $\bullet$  Stop Capture, you do not need to do anything; this Log Decoder is already capturing Syslog.

### **To configure the Remote Log Collector for Syslog collection:**

- 1. In the **NetWitness** menu, select **Administration** > **Services**.
- 2. In the Services grid, select a Remote Log Collector, and from the Actions menu, choose **View** > **Config** > **Event Sources**.
- 3. Select **Syslog/Config** from the drop-down menu.

The Event Categories panel displays the Syslog event sources that are configured, if any.

4. In the Event Categories panel toolbar, click **+**.

The Available Event Source Types dialog is displayed.

- 5. Select either **syslog-tcp** or **syslog-udp**. You can set up either or both, depending on the needs of your organization.
- 6. Select the new type in the Event Categories panel and  $click + in$  the Sources panel toolbar.

The Add Source dialog is displayed.

7. Enter **514** for the port, and select **Enabled**. Optionally, configure any of the Advanced parameters as necessary.

Click **OK** to accept your changes and close the dialog box.

Once you configure one or both syslog types, the Log Decoder or Remote Log Collector collects those types of messages from all available event sources. So, you can continue to add Syslog event sources to your system without needing to do any further configuration in NetWitness.

Copyright © 2017 EMC Corporation. All Rights Reserved.

### **Trademarks**

RSA, the RSA Logo and EMC are either registered trademarks or trademarks of EMC Corporation in the United States and/or other countries. All other trademarks used herein are the property of their respective owners.